# KEY RIG

Universal Virtual Keyboard Rack

# **Quick Start Guide**

This guide is intended to help get you started quickly. In order to achieve optimal usage of your new Key Rig software, we recommend that you carefully study the enclosed product manual, either after completing the process described in this guide or before.

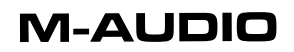

## **Key Rig**インストールの方法

このガイドにはインストール方法のみが記載されています。製品の詳細等を記述したド キュメントはCD-ROM>「Manuals」フォルダ内に収録されています。

注意:インストール用のCD-ROMにはM-Audio Key Rigの他にM-Audio Drum and Bass Rigのインストーラも含まれます。Key RigのパッケージにはM-Audio Key Rigの認 証コードのみ含まれています。M-Audio Drum and Bass Rigはデモバージョンとして 有効期限が切れるまで30日間お試し頂けます。

#### **Windows**:

- 1. コンピュータのCD-ROMドライブにM-Audio Key Rig CD-ROMを挿入します。
- 2. CD-ROMを開き「M-Audio Key Rig Setup」ファイルをダブルクリックするとイン ストーラが起動します。
- 3. インストールの途中で2度コンピュータのディレクトリを指定する必要があり ます。最初のディレクトリはVSTプラグインのディレクトリです。これはM-Audio Key Rig VSTプラグインがインストールされる場所です。2つ目のディレ クトリはKey Rigのサウンドデータ・ファイルです。このファイルのサイズは約 260MBで、必要に応じてプログラムとは別の場所に保存することができます。
- 4. インストールが終了したら「Finish(完了)」をクリックします。
- 5. 以上でM-Audio Key Rigはコンピュータにインストールされました。お使いになる 前にソフトウエア認証の手続きを済ませる必要があります。次の「認証」のセク ションを参照して下さい。

#### **Macintosh**:

- 1. コンピュータのCD-ROMドライブにM-Audio Key Rig CD-ROMを挿入します。
- 2. デスクトップに表示されるCD-ROMのアイコンをダブルクリックします。
- 3. お使いになるプラグイン・フォーマットのフォルダを開きます。(AU、RTAS、 VSTまたはスタンドアロン)
- 4. インストールが終了したら「Close(閉じる)」をクリックします。
- 5. 以上でM-Audio Key Rigはコンピュータにインストールされました。お使いになる 前にソフトウエア認証の手続きを済ませる必要があります。次の「認証」のセク ションを参照して下さい。

日本語

#### 認証:

- 1. M-Audio Key Rigソフトウエアのインストールが完了したらホストのオーディオ・ アプリケーションを起動します。(例:Ableton Live等)
- 2. M-Audio Key Rigをロードしてウインドウを開きます。
- 3. Key Rigウインドウの左上の角にある「M-Audio」ロゴをクリックするとダイアロ グが開きます。
- 4. 認証コード(Certification Code)を入力します(M-Audio Key Rigパッケージに含 まれる製品認証書に印刷されています)。
- 5. 認証コードを入力した後の認証方法は2種類あり、オンラインでの認証とオフラ インでの認証から選択できます。コンピュータがインターネットに接続されてい れば、「オンラインでの認証」、コンピュータがインターネットに接続されてい ない場合は「オフラインでの認証」の項目を参照して下さい。

#### オンラインでの認証(**Certify On-Line**):

- 1. 「Certify On-Line(オンラインでの認証)」ボタンをクリックすると、デフォル トのウェブブラウザが起動しM-Audioのウェブサイトが開きます。
- 2. ご登録情報を正確に入力し「Submit(送信)」をクリックします。
- 3. 入力したメールアドレス宛に認証のメールが送られてきます。メールの指示に従 い認証を完了します。

#### オフラインでの認証(**Certify Off-Line**):

- 1. 「Certify Off-Line(オフラインでの認証)」ボタンをクリックすると、コンピュ ータのデスクトップにインターネット・ショートカットが作成されます。
- 2. このショートカットをディスクやメモリーカード等にコピーします。
- 3. ディスクやメモリーカード等をインターネットに接続されているコンピュータに 接続します。
- 4. ディスクやメモリーカード等にコピーしたインターネット・ショートカットをダ ブルクリックするとウェブブラウザが起動しM-Audioのウェブサイトが開きます。
- 5. ご登録情報を正確に入力し「Submit(送信)」をクリックします。
- 6. 入力したメールアドレス宛に認証のメールが送られてきます。ディスクやメモリー カード等に認証を保存します。
- 7. ディスクやメモリーカード等をKey Rigをお使いになるコンピュータへ接続します。
- 8. ディスクやメモリーカード等にコピーした認証をダブルクリックして認証を完了 します。

### **M-Audio**へのお問い合わせ

Key Rigは、音楽スタジオでお使い頂くのに最適なツールとしてM-Audioが自信を持って 開発したソフトウエアですが、ホストコンピュータの種類により、多少、困難な事態が発 生する場合があります。Key Rigが適切に動作しない場合は、M-Audioのテクニカルサポ ートまで連絡して下さい。

#### 株式会社エムオーディオジャパン

〒460-0002 名古屋市中区丸の内2-18-10 TEL:052-218-0859 e-mail(Windows環境):win-support@m-audio.co.jp e-mail (Macintosh環境): mac-support@m-audio.co.jp

#### ユーザー登録

ユーザー登録を行わなければ製品保証や技術的なサポートを受けることができません。 ユーザー登録を行うには、次の3つの方法があります。環境に合わせた方法でユーザー登 録を行って下さい。1.)コンピュータで(一般的なWebブラウザ)エムオーディオジャパン Webサイトへアクセスできる方:エムオーディオジャパン オンラインユーザー登録ページ http://www.m-audio.co.jp/register/index.htmlにて、必要事項を入力して送信して頂け れば弊社製品のユーザーとして御登録致します。尚、ユーザー登録完了の御案内は行って おりませんのでご了承下さい。2.)携帯電話でエムオーディオジャパンWebサイトへアク セスできる方:エムオーディオジャパン モバイルサイトのオンラインユーザー登録ページ http://www.m-audio.co.jp/mobile/にて、必要事項を入力して送信して頂ければ弊社製 品のユーザーとして御登録致します。尚、ユーザー登録完了の御案内は行っておりません のでご了承下さい。3.)インターネット接続環境が無い方:付属の「ユーザー 登録はがき」に必要事項を記入して返信して頂ければ、弊社製品のユーザー として御登録致します。尚、ユーザー登録完了の御案内は行っておりません のでご了承下さい。